# **ZTE**

# **ZTE Blade V10 Vita**

# **User Manual**

#### **LEGAL INFORMATION**

Thank you for choosing this ZTE mobile device. In order to keep your device in its best condition, please read this manual and keep it for future reference.

**Copyright** 

#### **Copyright © 2019 ZTE CORPORATION**

### **All rights reserved.**

No part of this publication may be quoted, reproduced, translated or used in any form or by any means, electronic or mechanical, including photocopying and microfilm, without the prior written permission of ZTE Corporation.

#### **Notice**

ZTE Corporation reserves the right to make modifications on print errors or update specifications in this guide without prior notice. This manual has been designed with the utmost care to ensure the accuracy of its content. However, all statements, information, and recommendations contained therein do not constitute a warranty of any kind, either expressed or implied. Please refer to *For Your Safety* to be sure to use your phone properly and safely. We offer selfservice for our smart terminal device users. Please visit the ZTE official website (at http://www.ztedevices.mx/) for more information on self-service and supported product models. Information on the website takes precedence.

**Disclaimer** 

ZTE Corporation expressly disclaims any liability for faults and damages caused by unauthorized modifications of the software.

Images and screenshots used in this manual may differ from the actual product. Content in this manual may differ from the actual product or software.

#### **Trademarks**

ZTE and the ZTE logos are trademarks of ZTE Corporation. Android is a trademark of Google LLC.

The *Bluetooth*® word mark and logos are registered trademarks owned by the Bluetooth SIG, Inc. and any use of such marks by ZTE Corporation is under license.<br> **Micro**<br>
microSDXC Logo is a trademark of SD-

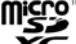

 microSDXC Logo is a trademark of SD-3C, LLC. Other trademarks and trade names are those of their respective owners.

### **Instructional Icons**

 $\blacktriangleright$ 

**NOTE** Additional information, supplementary instruction or tips for the operation of the product.

 $\blacksquare$ 

**CAUTION** Safety information that, if ignored, may cause minor damage to the equipment or service interruption.

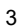

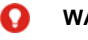

**WARNING** Safety information that, if ignored, may cause serious damage to the equipment or danger to personal safety.

4

**Version No.:** R1.0 **Edition Time:** January 8, 2019

# **Contents**

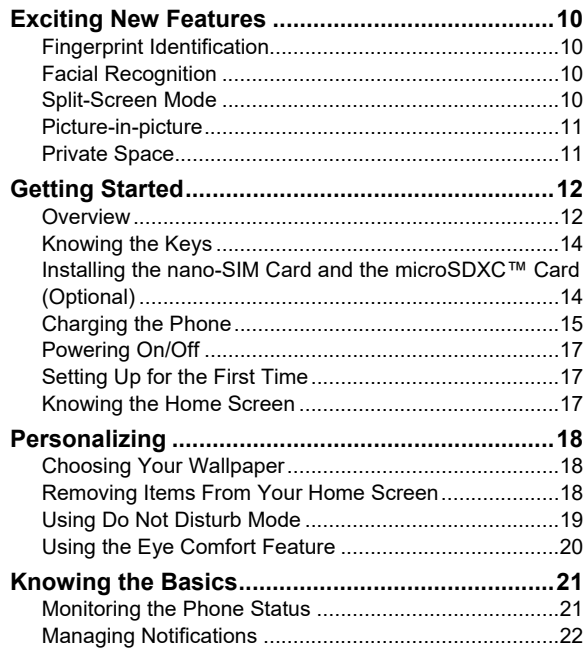

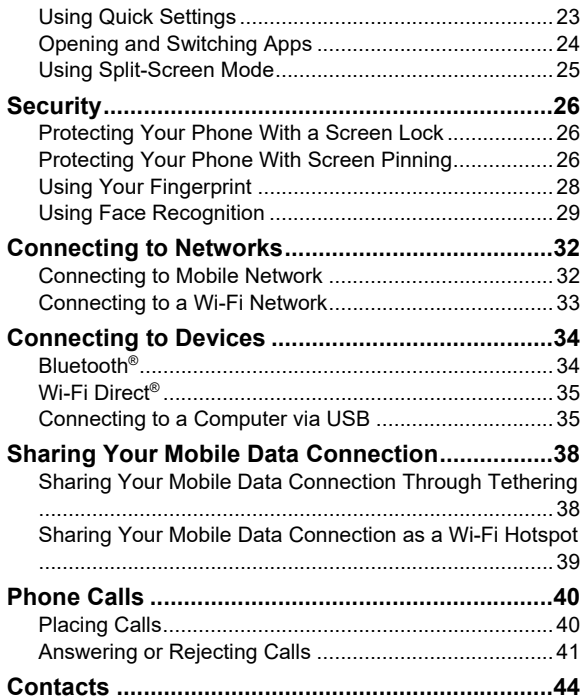

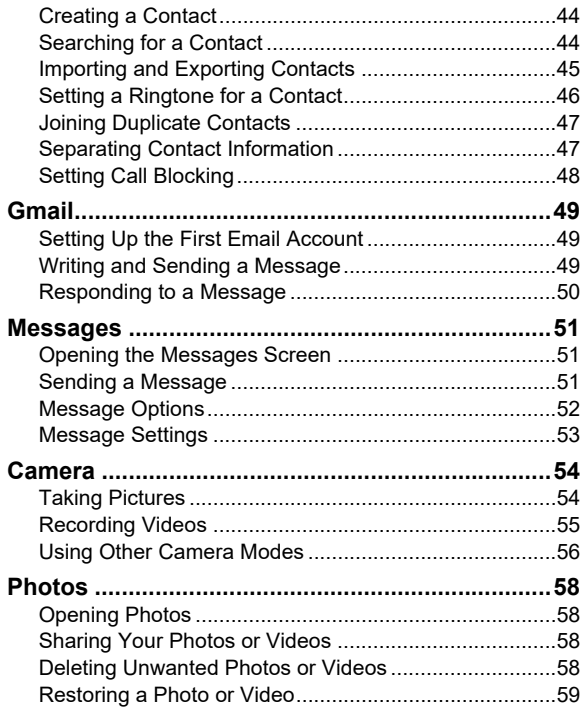

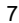

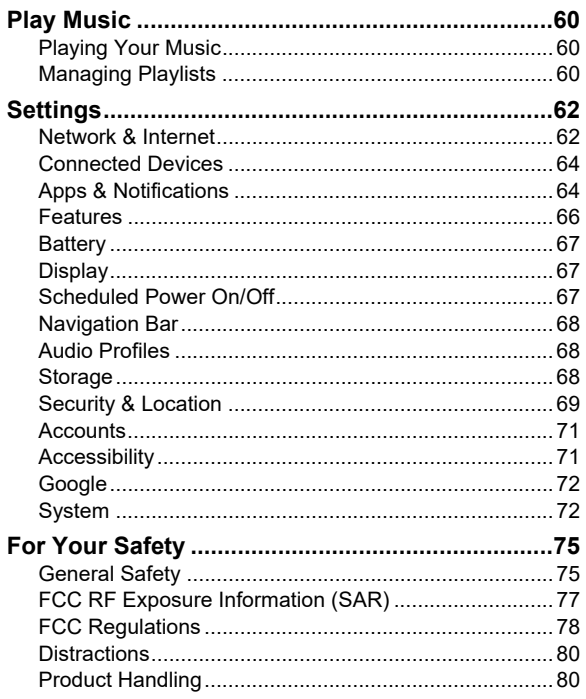

 $\overline{8}$ 

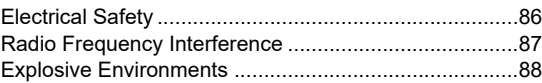

# **Exciting New Features**

# **Fingerprint Identification**

Use the fingerprint sensor on the back of the phone to unlock the screen, access Private Space, open bound apps, authorize payments in third-party applications, and more. You can register up to 5 fingerprints.

# **NOTE:**

The fingerprint feature is only usable when the screen lock (**Pattern**, **PIN** or **Password**) is enabled, to ensure that you can still use the phone when fingerprint identification fails. If you reset the screen lock to **None** or **Swipe**, all registered fingerprints are erased.

### **Facial Recognition**

You can use your face to unlock the screen without entering password or to access app lock of Private Space.

### **Split-Screen Mode**

You can work with two apps at the same time in split-screen mode.

**Z** NOTE:

Not all apps support split-screen mode.

# **Picture-in-picture**

Picture-in-picture allows an app that supports this feature to display a small window on top of other apps you're using. In this way, you can still use this app in the window even after you leave the app.

# **Z** NOTE:

Not all apps support picture-in-picture.

### **Private Space**

Private Space allows you to encrypt your files, lock your apps and manage your account passwords.

# **Getting Started**

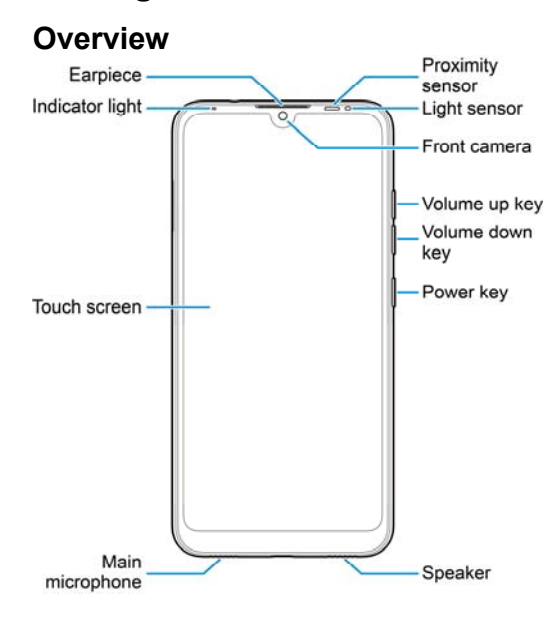

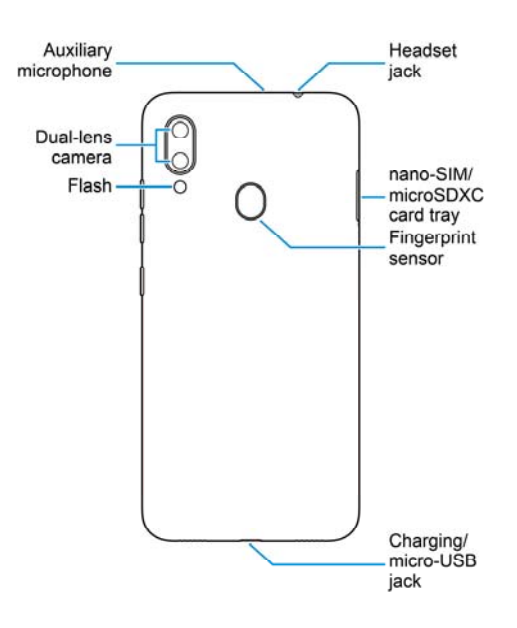

# **Knowing the Keys**

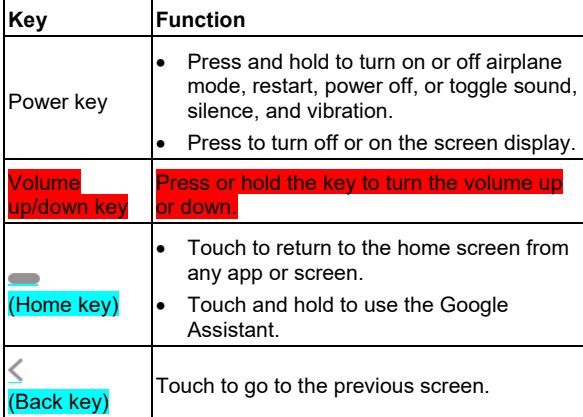

# **Installing the nano-SIM Card and the microSDXC™ Card (Optional)**

The nano-SIM card can be installed or removed while the phone is turned on.

# **WARNING!**

To avoid damage to the phone, do not use any other kind of SIM cards, or any non-standard nano-SIM card cut from a

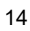

SIM card. You can get a standard nano-SIM card from your service provider.

1. Insert the tip of the tray eject tool into the hole beside the card tray.

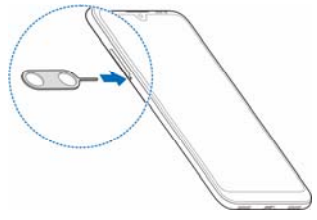

2. Pull out the card tray and place the nano-SIM card and the microSDXC card on the tray, as shown. Carefully slide the tray back into place.

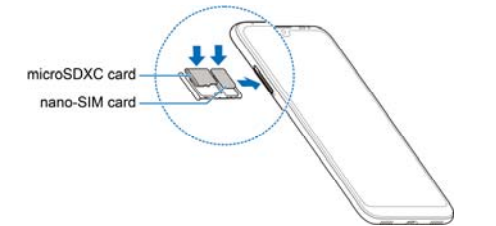

# **Charging the Phone**

Your phone's battery should have enough power for the

<sup>15</sup> 

phone to turn on, find a signal, and make a few calls. You should fully charge the battery as soon as possible.

### **WARNING!**

Use only ZTE-approved chargers and USB cables. The use of unapproved accessories could damage your phone or cause the battery to explode.

### **WARNING!**

**Do not remove the back cover. The battery is not removable. Removal may cause fire or explosion.** 

### **Z** NOTE:

If the battery is extremely low, you may be unable to power on the phone even when it is being charged. In this case, try again after charging the phone for at least 20 minutes. Contact the customer service if you still cannot power on the phone after prolonged charging.

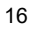

# **Powering On/Off**

- Press and hold the **Power** key to turn on your phone.
- To power off, hold the **Power** key to open the options menu and touch **Power off > Touch to power off**.

**Z** NOTE:

If the screen freezes or takes too long to respond, try pressing and holding the **Power** key for about 10 seconds to restart the phone.

### **Setting Up for the First Time**

When you first power on your phone after you purchase it or reset it to factory settings, you need to do some settings before using it.

Touch the language field to select the language you want to use and then touch **START**. Then follow the prompts to set up Wi-Fi, date & time, Google services, fingerprint, screen lock, and other options.

### **Knowing the Home Screen**

The home screen is the starting point for your phone's applications, functions, and menus. You can customize your home screen by adding folders, widgets, and more.

Your home screen is extendable, providing more space for shortcuts, folders, widgets, and more. Simply swipe left or right on the screen to see the extended panels.

# **Personalizing**

# **Choosing Your Wallpaper**

You can set the wallpaper for the home screen and the lock screen.

- 1. Touch and hold on an empty area of the home screen and touch **WALLPAPERS**.
- 2. Select a built-in static wallpaper, or touch **My photos** to select a picture and pan and zoom on it to select the area for the wallpaper.
- 3. Touch **SET WALLPAPER**.
- 4. Choose where the wallpaper should be used by touching **Home screen**, **Lock screen**, or **Home screen and lock screen**.

**Z** NOTE:

You can also set the wallpaper by opening the **Settings** app and selecting **Display > Advanced > Wallpaper**.

### **Removing Items From Your Home Screen**

Touch and hold the item you want to remove and drag it to  $\times$  Remove.

**NOTE:** 

If the item is an app icon, you may also drag it to  $\hat{I}$ 

**Uninstall** and touch **OK** to uninstall the app. Some preinstalled apps cannot be uninstalled.

# **Using Do Not Disturb Mode**

You can limit interruptions with Do Not Disturb mode. This mode silences your phone so that it doesn't make sounds or vibrate when you don't want it to.

### **Turn on Do Not Disturb Mode**

- 1. Swipe down from the top of the screen with two fingers to access the Quick Settings.
- 2. Find and touch the word "Do not disturb."

### **Set Do Not Disturb Mode**

- 1. Swipe all the way up from the bottom of the screen and touch **> Apps & notifications > Notifications > Do Not Disturb**.
- 2. Touch the following options as you need:
	- **Sound & vibration:** Turn on or off sound/vibration for listed items in Do Not Disturb mode.
	- **Notifications:** Set notification behavior in Do Not Disturb mode. You can block sound or visuals from notifications, or customize more restrictions. Note that critical notifications for phone activity and status cannot be blocked.
	- **Calls:** When Do Not Disturb is on, incoming calls are

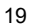

blocked. You can adjust settings to allow friends, family, or other contacts to reach you.

- **Messages, events & reminders:** When Do Not Disturb is on, messages, reminders, and events will be muted, except for the items you allow.
- **Duration:** Turn off Do Not Disturb automatically, manually, or set the duration each time you turn on Do Not Disturb mode.
- **Turn on automatically:** Use rules to turn on/off Do Not Disturb automatically. Touch an existing rule to set or use it, or touch **Add rule** to create new rules.

### **Using the Eye Comfort Feature**

You can enable eye comfort to tint the screen amber for eye protection, or set a schedule when eye comfort will be turned on.

1. Swipe all the way up from the bottom of the screen and

touch **> Display > Eye comfort**.

2. Touch **TURN ON NOW** to enable eye comfort. - or -

If you want to set a schedule when eye comfort will be turned on automatically, touch **Schedule** and select an option.

Drag the slider below **Intensity** to adjust the eye protection effect when eye comfort is on.

# **Knowing the Basics**

# **Monitoring the Phone Status**

The status bar at the top of the home screen provides phone and service status icons on the right side. Below are some of the icons you may see.

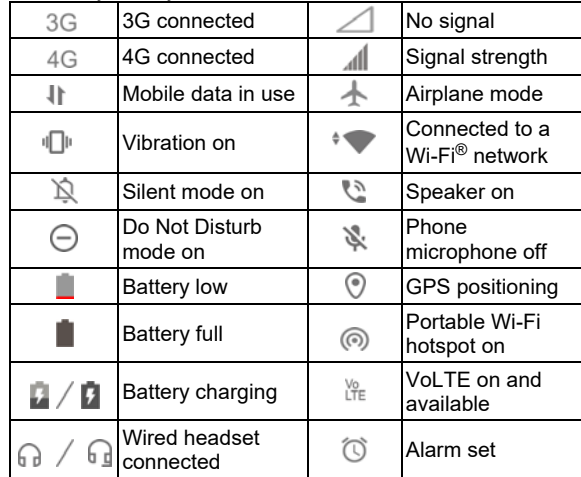

# **Managing Notifications**

### **Notification Icons**

The status bar at the top of the home screen provides notification icons on the left. Below are some of the icons you may see.

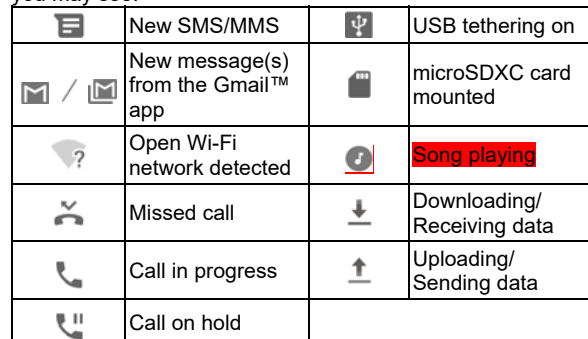

### **Open/Close the Notification Panel**

Notifications report the arrival of new messages, calendar events, and alarms, as well as ongoing events, such as when you are playing music. You can open the notification panel to view the details of notifications.

To open the notification panel, swipe your finger down

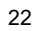

from the top of the screen.

 To close the notification panel, swipe your finger up on the screen or touch the **Back** key.

### **Using Quick Settings**

The Quick Settings make it convenient to view or change the most common settings for your phone. Swipe down from the status bar and drag the notification

panel downwards to open the Quick Settings panel.

- **To turn on or off settings quickly:**
- 1. Open the Quick Settings panel.
- 2. To turn on or off a setting, touch its tile. Touch and hold certain tiles to access more setting options. For example, touch and hold the Wi-Fi tile to open Wi-Fi settings.

#### **To customize the Quick Settings panel:**

You can add, remove or rearrange the tiles on the Quick Settings panel.

1. Open the Quick Settings panel.

- 2. Touch  $\mathscr X$  at the bottom and do one of the following.
	- ▶ Touch and hold a tile and drag it to the position you want.
	- Touch and hold a tile and drag it to the **Drag here to remove** section to hide it.
	- In the **Hold and drag to add tiles** section, drag a tile up to show it in the Quick Settings panel.

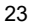

# **Opening and Switching Apps**

### **Open an App**

- 1. Swipe all the way up from the bottom of the screen to view apps.
- 2. Slide up or down on the screen and touch an app to open it.

### **Z** NOTE:

Drag the slider on the right side of the screen to the initial letter of the app you need, or touch the search box at the top to search for apps.

### **Switch Between Recently Opened Apps**

- 1. Swipe up from the bottom of the screen. The apps you've used recently are displayed as a series of cards. Slide left and right to see all the cards.
- 2. Touch a card to open that app.

### **Z** NOTE:

You can swipe a card up to remove it from the screen, which will free up running memory on the phone.

### **NOTES:**

• You can also swipe right along the navigation bar at the bottom of the screen to view recent apps. Then slide left and right to scroll the cards and release to switch to the center app.

• Make a quick swipe to the right along the navigation bar to switch to the most recent app.

## **Using Split-Screen Mode**

You can work with two apps at the same time in split-screen mode.

### **Z** NOTE:

Some apps may not support split-screen mode.

- 1. Open the first app you want to use and then swipe up from the bottom of the screen to view recent apps.
- 2. Touch and hold the app icon at the top of the central card and select **Split screen**.
- 3. Swipe the rest of the cards and touch the second app you want to use. If the app is not among the cards, **swipe** up from the bottom of the screen to select the app.

To exit split-screen mode, drag the border separating the two apps to the top or bottom of the screen. The expanding app will be kept in full screen.

# **Security**

# **Protecting Your Phone With a Screen Lock**

- 1. Swipe all the way up from the bottom of the screen and touch **> Security & location > Screen lock**.
- 2. Touch **None**, **Swipe**, **Pattern**, **PIN**, or **Password**.
	- ► Touch **None** to disable the screen lock.
	- Touch **Swipe** to allow unlocking with a 'swipe' gesture. Anyone can unlock the screen by touching the display and sliding up.
	- ▶ Touch Pattern to create a pattern that you must draw to unlock the screen.
	- Touch **PIN** or **Password** to set a numeric PIN or a password that you must enter to unlock the screen.

# **Protecting Your Phone With Screen Pinning**

You can use the screen pinning feature to keep an app in view, so others cannot switch to other apps or access your personal information.

### **Turn On Screen Pinning**

1. Swipe all the way up from the bottom of the screen and

touch **> Security & location > Advanced > Screen pinning**.

- 2. Touch the **Off** switch.
- 3. To add security for unpinning, switch on **Lock device when unpinning** and set up a screen lock as prompted, or switch on **Ask for unlock pattern/PIN/password before unpinning** if you've set a screen lock already.

#### **Pin a Screen**

- 1. Ensure that screen pinning is turned on.
- 2. Swipe up from the bottom of the screen to view recent apps. If the app you want to keep in view is not in recent apps, open it first.
- 3. Swipe left and right to find the app card. Then touch and hold the app icon at the top of the card and select **Pin**.

#### **Unpin the Screen**

To unpin the screen and return to normal use, touch and hold both the **Back** key and the **Home** key.

If screen lock is enabled for screen pinning, swipe up on the lock screen and draw the pattern or enter the PIN/password. You can also unlock the screen with your fingerprint or face if you have registered one.

# **Using Your Fingerprint**

### **Register a Fingerprint**

- 1. Swipe all the way up from the bottom of the screen and touch **> Security & location > Fingerprint > Fingerprint management**.
- 2. If you have not set a screen lock, choose one backup screen lock method to set the screen lock pattern, PIN, or password. If you have already set a screen lock, draw the pattern or enter the PIN/password.
- 3. Touch **REGISTER** or **Add fingerprint**.
- 4. Follow the prompts to record the center and the edges of a finger.
- 5. Touch **OK** when your fingerprint has been registered. **Z** NOTE:

Touch an existing fingerprint record to change its name or delete it.

### **Set Fingerprint Actions**

- 1. Swipe all the way up from the bottom of the screen and touch  $\odot$  > Security & location > Fingerprint > **Fingerprint management**.
- 2. Enter the screen lock pattern, PIN or password you set.
- 3. You can set the following fingerprint actions.
- **Wake up and unlock your phone:** Wake up the phone and unlock it with a registered fingerprint.
- **Access Private Space:** Press the fingerprint sensor with a registered finger to access the **Private Space** app.
- **Quick launch app:** When the screen is off or locked, you can quickly open a selected app with a registered fingerprint. Each registered fingerprint can be assigned to a different app.

### **Z** NOTE:

You can also use any finger, registered or not, to answer calls, open the notification drawer, or view recent apps by touching or swiping on the fingerprint sensor. Open **Settings > Security & location > Fingerprint** to set them up.

# **Using Face Recognition**

You can use face recognition to unlock the screen or open locked apps in Private Space.

**Z** NOTE:

The security strength of face recognition is lower than that of password, pattern, or fingerprint.

# **Create a Face**

1. Swipe all the way up from the bottom of the screen and touch **> Security & location > Face Verify**.

- 2. If you have not set a screen lock, choose one backup screen lock method to set the screen lock pattern, PIN, or password. If you have already set a screen lock, draw the pattern or enter the PIN/password.
- 3. Read the disclaimer for face recognition and touch **ACCEPT**.
- 4. Touch **CREATE NOW**.
- 5. Keep your face 20 cm to 50 cm away from the screen. Wait for a moment until the phone has created the face successfully.

### **Use Face Recognition to Unlock the Screen**

After creating your face, you can unlock the screen with face recognition.

- 1. Press the **Power** key to turn on the screen display if the screen is off.
- 2. Put your face in front of the screen. If the face recognition fails, touch  $\bullet$  to try again.

3. Depending on your setting, you may need to swipe up on the screen to unlock the phone.

# **Set Face Recognition Options**

You can set what face recognition can do on your phone.

1. Swipe all the way up from the bottom of the screen and touch **> Security & location > Face Verify**.

- 2. Enter the screen lock pattern, PIN or password you set.
- 3. You can set the following options.
	- **Unlock screen:** Select how the screen is unlocked with your face.
	- **Access App Lock:** If this option is enabled, you can use face recognition to open apps locked by Private Space.
	- **Bright display:** If this option is enabled, the phone will increase screen brightness automatically in a dim light to help verify your face.
	- **Delete face data:** Touch this option and select **OK** to delete recorded face data.

# **Connecting to Networks**

# **Connecting to Mobile Network**

### **Set Access Point Names**

To connect to the Internet, you can use the default Access Point Names (APN). And if you want to add a new APN, please contact the service provider to get the necessary information.

- 1. Swipe all the way up from the bottom of the screen and touch **> Network & Internet > Mobile network**.
- 2. Touch **Advanced > Access Point Names >**  $+$  (on the top of the screen).
- 3. Touch each item to enter the information you get from your service provider.
- 4. Touch **> Save** to complete.

**Z** NOTE:

To set the APN to default settings, on the **APNs** screen touch **> Reset to default > OK**.

### **Turn on/off Mobile Data**

- 1. Swipe all the way up from the bottom of the screen and touch **> Network & Internet > Mobile network**.
- 2. Switch on/off **Mobile data**.

### **Connecting to a Wi-Fi Network**

- 1. Swipe all the way up from the bottom of the screen and touch **> Network & Internet > Wi-Fi**.
- 2. Slide the switch to turn Wi-Fi on.
- 3. Touch a network name to connect to it.
- 4. If the network is secured, enter the password and touch **CONNECT**.

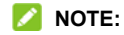

Your phone automatically connects to previously used Wi-Fi networks when they are in range.

# **Connecting to Devices**

# **Bluetooth®**

Bluetooth is a short-range wireless communication technology. Phones or other devices with Bluetooth capabilities can exchange information wirelessly within a distance of about 10 meters (33 feet). The Bluetooth devices must be paired before communication is performed.

- 1. Swipe all the way up from the bottom of the screen and touch **> Connected devices > Connection preferences > Bluetooth**.
- 2. Slide the switch to the **On** position if Bluetooth is off.
- 3. Touch **Pair new device**. Your phone automatically scans for and displays the IDs of all available Bluetooth devices in range.
- 4. Touch the device you want to pair with.
- 5. If necessary, confirm that the Bluetooth passkeys are the same between the two devices and touch **PAIR**. Alternatively, enter a Bluetooth passkey and touch **PAIR**. Pairing is successfully completed when the other device accepts the connection or the same passkey is entered.

### **Z** NOTE:

The Bluetooth passkey may be fixed for certain devices, such as headsets and hands-free car kits. You can try entering 0000 or 1234 (the most common passkeys), or refer

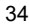

to the documents for that device.

### **Wi-Fi Direct®**

Wi-Fi Direct allows Wi-Fi devices to share files and data directly by connecting to each other without the need for wireless access points (hotspots).

**To connect to another device via Wi-Fi Direct:** 

- 1. Swipe all the way up from the bottom of the screen and touch **> Network & Internet > Wi-Fi**. If Wi-Fi is off, touch the switch to turn Wi-Fi on.
- 2. At the bottom of the menu, touch **Wi-Fi preferences > Advanced > Wi-Fi Direct**. Your phone will search for other devices enabled with Wi-Fi Direct connections.
- 3. Touch a device with which to connect below **Peer devices**.

### **Z** NOTE:

The other device will receive a connection prompt and need to accept the request for connection. Both devices may need to enter a common PIN.

4. Once connected the device is displayed as "Connected" in the **Peer devices** list.

# **Connecting to a Computer via USB**

You can connect your phone to a computer with a USB cable and transfer music, pictures, and other files in both directions. Your phone stores these files in the phone storage or on a removable microSDXC card.

If you are using USB tethering, you must turn that off before you can use USB to transfer files between your phone and computer.

### **Connect Your Phone to the Computer**

- 1. Connect your phone to a PC with a USB cable.
- 2. The **Use USB for** options menu will automatically open, and you can choose one of the following options.
	- **File Transfer:** Transfer files on Windows® PC or Mac®.

### **NOTE:**

For Windows XP, please install Media Player 11 (or later version) when you use MTP.

- **PTP:** Transfer photos or files if MTP is not supported by your computer.
- **Charge this device:** Charge your phone via USB.
- **Install driver:** Install the driver needed for some USB connection modes (such as MTP). You only need to install the driver on the same PC once.

### **Z** NOTE:

You can also install the driver on PC by running the executable file in the new CD-ROM drive.

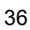
# **Disconnect Your Phone From the Computer**

To disconnect the phone from the computer, simply unplug the USB cable when you're finished.

# **Sharing Your Mobile Data Connection**

You can share your phone's data capabilities through tethering or by activating the Wi-Fi hotspot feature to create a mobile hotspot.

# **Sharing Your Mobile Data Connection Through Tethering**

You can use tethering to share your phone's Internet connection with a computer that connects to your phone via USB cable or by Bluetooth.

# 1. Swipe all the way up from the bottom of the screen and

- touch **> Network & Internet > Hotspot & tethering**. 2. Switch on **USB tethering** or **Bluetooth tethering**.
	- For USB tethering, connect your phone to the computer with the supplied USB cable before touching **USB tethering**.
	- $\blacktriangleright$  For Bluetooth tethering, pair your phone with the computer via Bluetooth and set the computer to obtain its network connection via Bluetooth.

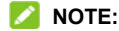

To stop sharing your data connection, switch off **USB tethering** or **Bluetooth tethering**.

# **Sharing Your Mobile Data Connection as a Wi-Fi Hotspot**

You can share your phone's data connection with other devices by turning your phone into a portable Wi-Fi hotspot. The feature requires data connection on a mobile network and may result in data charges.

**NOTE:** 

When the portable Wi-Fi hotspot feature is enabled, you cannot use your phone's Wi-Fi capability to access the Internet. You still remain connected to the Internet via your mobile data network.

- 1. Swipe all the way up from the bottom of the screen and touch **> Network & Internet > Hotspot & tethering > Wi-Fi hotspot**.
- 2. Slide the switch to the **On** position. After a moment, the phone starts broadcasting its Wi-Fi network name (SSID).
- 3. On another device, locate your phone via Wi-Fi and connect with it to start using the phone's mobile data.

#### **Z** NOTE:

To stop sharing your data connection, slide the switch to the **Off** position.

# **Phone Calls**

## **Placing Calls**

# **Place a Call by Dialing**

- 1. From the home screen, touch  $\bullet$
- 2. Touch  $\bullet$  to open the dialer and enter the phone number or the contact name with the dialpad. Touch to delete incorrect digits.

#### **Z** NOTE:

As you enter the phone number or the contact name, your phone searches for matching information in your contacts. If you see the number and contact you want to call, touch it to place the call immediately.

3. Touch  $\bullet$  below the keypad to dial.

# **NOTE:**

To make an international call, touch and hold the **0** key to enter the plus (+) symbol. Next, enter the country code, followed by the city/area code and then the phone number.

### **Place a Call From the Call History**

- 1. From the home screen, touch  $\bullet$  >  $\circ$
- 2. Touch next to an entry in the call history list to call back.

### **Place a Call From a Text Message**

While viewing a text message, you can call the sender or phone numbers contained in the message.

- 1. From the home screen, touch  $\bullet$
- 2. Touch the conversation.
- 3. To call the message sender, touch at the top; to call a number in the message text, touch the number and touch  $\bigcirc$

### **Call Your Contacts**

- 1. From the home screen, touch  $\bullet \rightarrow \clubsuit$ , or swipe all the way up from the bottom of the screen and touch  $\Theta$ .
- 2. Touch  $\bullet$  next to a contact in the list to place the call.

# **Answering or Rejecting Calls**

# **Answer a Call**

When you receive a phone call, swipe up on the screen to answer the call.

# - or -

If the screen is unlocked, touch **ANSWER**.

**NOTE:** 

To silence the ringer before answering the call, press the

**Volume up** key or the **Volume down** key.

#### **Reject a Call**

When you receive a phone call, swipe down on the screen to reject the call.

- or -

If the screen is unlocked, touch **DECLINE** to reject the call.

#### **Call Options**

During a call, you will see a number of on-screen options. Touch an option to select it.

- $\bullet$  Touch  $\blacktriangleleft$  to turn on or off the speaker.
- Touch  $\overset{\text{d}}{\leftarrow}$  to mute or unmute your microphone.
- Touch  $**$  to switch to the keypad when you need to enter a code (for example, the PIN for your voicemail) during the call.
- $\bullet$  Touch  $\parallel \cdot \parallel$  to put the call on hold.
- Touch  $\mathbb{C}$  to make another call separately from the first call, which is put on hold.
- Touch **O** to go to **Contacts**.
- $\bullet$  Touch  $\lambda$  to merge the separate calls into a single conference call.
- Touch  $\mathcal W$  to put the caller you are speaking to on hold,

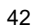

and switch to the other call that has been put on hold.

 $\bullet$  Touch  $\bullet$  to end the current call.

### **WARNING!**

Because of higher volume levels, do not place the phone near your ear during speakerphone use.

### **Call Settings**

Call settings let you set speed dial, call blocking, voicemail, accessibility, and other settings.

- 1. From the home screen, touch  $\bullet$ .
- 2. Touchnext to **Search contacts**.
- 3. Touch **Settings**.

# **Contacts**

You can add contacts on your phone and synchronize them with the contacts in your Google account or other accounts that support contact syncing. You can view and add contact information directly from Phone, Gmail, and message applications.

# **Creating a Contact**

- 1. Swipe all the way up from the bottom of the screen and touch  $\Theta$
- 2. Touch  $\bullet$  to add a contact.
- 3. Touch **Saving to** to choose where to save the contact. You can save the contact on the phone, the nano-SIM card, or a web account (such as Google).
- 4. Enter the contact name, phone numbers, email addresses, and other information.
- 5. Touch **SAVE**.

# **Searching for a Contact**

- 1. Swipe all the way up from the bottom of the screen and touch  $\overline{\mathbf{e}}$
- 2. Touch  $\mathbb Q$  at the top of the screen.
- 3. Input the contact name or any information the contact has to search for it. The contacts matched will be listed.

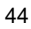

# **Importing and Exporting Contacts**

You can import/export contacts from/to your nano-SIM card, the phone storage or an installed microSDXC card. This is especially useful when you need to transfer contacts between different devices.

#### **Import Contacts From the nano-SIM Card**

- 1. Open **Contacts**.
- 2. Touch  $\equiv$  > Settings > Import > Import SIM card.
- 3. Check the contacts you need and then touch  $\mathbf{H}$ .

#### **Import Contacts From the Phone Storage or the microSDXC Card**

- 1. Open **Contacts**.
- 2. Touch  $\equiv$  > Settings > Import > .vcf file.
- 3. Touch  $\equiv$  and find the vCard file(s) on the phone storage or microSDXC card and touch one to import contacts.

#### **NOTE:**

Touch **> Show internal storage** if needed to find your vCard file(s).

#### **Export Contacts to the nano-SIM Card**

1. Open **Contacts**.

- 2. Touch  $\equiv$  > Settings > Export > Export to SIM card.
- 3. Check the contacts you need and then touch  $\mathbb{C}$ .

### **Export Contacts to the Phone Storage or the microSDXC Card**

- 1. Open **Contacts**.
- 2. Touch  $\equiv$  > Settings > Export > Export to .vcf file.
- 3. Touch  $\equiv$  and select the directory in which the vCard file will be saved. Touch **> Show internal storage** if needed.
- 4. Edit the file name if needed and touch **SAVE** to create the file.

# **Setting a Ringtone for a Contact**

Assign a special ringtone to a contact, so you know who is calling when you hear the ringtone.

- 1. Open **Contacts**.
- 2. Touch a contact you want to set a ringtone for and then touch  $\blacksquare$

#### 3. Touch **More fields > Default ringtone**.

# *A* NOTE:

The contact must be saved on the phone, not the nano-SIM card.

4. Select a ringtone you like and touch **OK**.

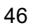

**Z** NOTE: Touch **Add ringtone** at the bottom of the ringtone list to select an audio file on the phone or an installed  $microSDXC$  card. Touch  $\equiv$  to switch directories.

5. Touch **SAVE**.

# **Joining Duplicate Contacts**

As your phone synchronizes with multiple online accounts, you may see duplicate entries for the same contact. You can merge all the separate information of a contact into one entry in the Contacts list.

- 1. Open **Contacts**.
- 2. Touch a contact, and then touch **> Link**.
- 3. Touch the contact whose information you want to join with the first entry.

The information from the second contact is added to the first contact, and the second contact is no longer displayed in the contacts list.

4. To join another contact to the main contact, touch  $\frac{1}{a}$  > **View linked contacts > ADD**.

### **Separating Contact Information**

If contact information from different sources was joined in error, you can separate the information back into individual contacts on your phone.

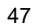

- 1. Open **Contacts**.
- 2. Touch a joint contact you want to separate.
- 3. Touch **> View linked contacts > UNLINK**.
- 4. Touch **UNLINK** to confirm.

# **Setting Call Blocking**

The call blocking feature allows you to block calls and messages from certain numbers.

- 1. Open **Contacts**.
- 2. Touch  $\equiv$  > Settings > Blocked numbers.
- 3. Touch **ADD A NUMBER**.
- 4. Enter the phone number.
- 5. Touch **BLOCK**.

### **Z** NOTE:

To unblock a number, touch  $\times$  next to the number and touch **UNBLOCK**.

# **Gmail**

Swipe all the way up from the bottom of the screen and

touch  $\blacksquare$ . Use it to receive and send emails from your Gmail accounts or other accounts, using POP3 or IMAP, or access your Exchange ActiveSync account for your corporate email needs.

# **Setting Up the First Email Account**

- 1. Open **Gmail**.
- 2. Touch **Add an email address** and select an email server.
- 3. Follow the on-screen instructions to set up the account.

# **Writing and Sending a Message**

- 1. Open your email Inbox and touch
- 2. Touch the To field and enter a contact name or email address. Enter a comma, a semi-colon, or a space to separate each recipient. You can also touch **> Add**  from Contacts to select recipients from your contacts.
- 3. Enter the email subject and compose the email text.
- 4. Touch  $\blacksquare$  to add images, videos and other types of files as attachments.
- 5. Touch  $\triangleright$  at the top right of the screen to send the message.

# **Responding to a Message**

You can reply to or forward a message that you receive.

- 1. Open the message you want to reply to or forward from the Inbox.
- 2. Do the following as you need:
	- ▶ To reply to the sender, touch (**Reply**).
	- $\triangleright$  To reply to the sender and all recipients of the original email, touch  $\left\langle \bigwedge \right\rangle$  (**Reply all**) or  $\stackrel{\bullet}{\bullet}$  > **Reply all**.
	- $\blacktriangleright$  To forward the email to someone else, touch (**Forward**) or **> Forward**.
- 3. Edit your message and touch  $\geq$

# **Messages**

You can use Messages to exchange text messages (SMS) and multimedia messages (MMS).

# **Opening the Messages Screen**

From the home screen, touch  $\bullet$ .

The Messages screen opens, where you can create a new message, search for messages, or open an ongoing message thread.

- Touch  $\overline{\bullet}$  to write a new text or multimedia message.
- Touch  $\overline{Q}$  to search for a message using keywords.
- Touch an existing message thread to open the conversation you've had with a certain number.

### **Sending a Message**

- 1. On the Messages screen, touch  $\bullet$  at the bottom.
- 2. Add recipients by one of the following ways.
	- $\blacktriangleright$  Manually enter the recipient's number or the contact name. If the phone presents a few suggestions, touch the one you want to add.
	- ▶ Touch a contact listed below the To field.
	- $\blacktriangleright$  To add more recipients for a group conversation, touch  $+\infty$  to add more recipients and then touch

<sup>51</sup> 

.

- 3. Touch the **Text message** field and enter the message text. Touch  $\bullet$  to add emoji to your text message.
- 4. If you want to send a multimedia message, touch  $\bullet$  to add stickers, pictures, audio, videos, location or other files to the message.
- $5.$  Touch  $\geq$ .

**NOTES:** 

- You can also include email addresses as recipients for a multimedia message.
- Do not add a message subject or any attachment if you want to send a text message. Otherwise, you may be charged for a multimedia message.

## **Message Options**

On the Messages screen, touch and hold a thread and the following options are available.

- Touch **the archive the thread. You can touch**  $\frac{1}{2}$  **> Archived** from the Messages screen to find all archived messages.
- Touch **> DELETE** to delete the thread.
- Touch  $t$  to add the new number in the thread to your contacts.

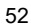

• Touch  $\bigcirc$  > OK to block the contact or number in the thread, and the thread will be archived. You can touch  **> Blocked contacts** from the Messages screen to find all blocked numbers.

#### **Z** NOTE:

You can touch and hold a thread and touch more to select them, and then choose to archive or delete them.

### **Message Settings**

On the Messages screen, touch **> Settings** to change the message settings.

# **Camera**

# **Taking Pictures**

- 1. Swipe all the way up from the bottom of the screen and touch  $\bullet$ .
- 2. Aim the camera at the subject and make any necessary adjustment. Swipe up (in landscape mode) or right (in portrait mode) to select other camera modes.

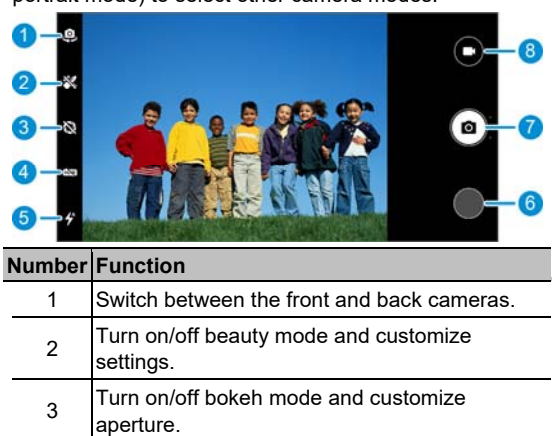

4 Turn on or off HDR or set it at auto.

#### **Number** Function

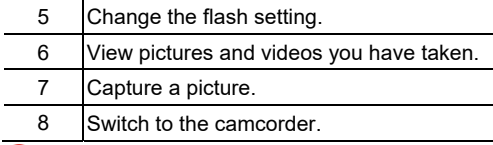

# **WARNING!**

Keep a safe distance when using the flash. Do not point the flash towards the eyes of people or animals. **NOTE:** 

You can spread or pinch on the screen to zoom in or out before taking pictures.

- 3. Touch the area where you want the camera to focus, or leave the camera to autofocus on the center of the image.
- 4. Lightly touch  $\bullet$ .

#### **NOTE:**

l.

For a picture taken in bokeh mode, you can open it in full screen and touch  $\frac{1}{1}$  > Bokeh Editor to adjust focus and blurriness.

# **Recording Videos**

1. Swipe all the way up from the bottom of the screen and touch  $\bullet$  >  $\bullet$ 

- 2. Aim the camera at the subject. You can touch any area on the screen that you want the camcorder to focus on before and during recording. Swipe up (in landscape mode) or right (in portrait mode) to switch camcorder modes.
- 3. Touch  $\bullet$  to start recording a video.
- 4. Touch  $\bullet$  to stop recording.

### **NOTES:**

- You can spread or pinch on the screen to zoom in or out before and during recording.
- While the recording is in progress, touch  $\Omega$  to pause

the recording, or touch  $\bullet$  to save the frame as a photo.

# **Using Other Camera Modes**

Your Camera app offers other powerful and interesting camera modes. Different mode offers different function or effect. Swipe up (in landscape mode) or right (in portrait mode) to use them.

- **Manual:** Adjust more camera options for your photo such as ISO, white balance, exposure, and metering.
- **Burst:** Take burst photo shots.
- **Panorama:** Capture a horizontal panoramic photo.
- **Filter:** Select a color filter for your photo.

 **Time lapse:** Capture time-lapse videos. You can set the time interval between each frame in Camera settings.

#### **Z** NOTE:

Some camera modes are only available for the back camera.

# **Photos**

# **Opening Photos**

Swipe all the way up from the bottom of the screen and

touch  $\bullet$ . You'll see all the photos and videos on your phone and—if you have turned on "back up & sync" anything else synced to your Google Photos library.

**Z** NOTE:

You can touch  $\equiv$  > Help to get detailed help information about Google Photos.

# **Sharing Your Photos or Videos**

- 1. Swipe all the way up from the bottom of the screen and touch  $\bullet$
- 2. Touch and hold a photo or video to select it.
- 3. Touch more items that you want to share.
- 4. Touch  $\leq$  and select how you want to share the items.

# **Deleting Unwanted Photos or Videos**

- 1. Swipe all the way up from the bottom of the screen and touch  $\overline{\bullet}$ .
- 2. Touch and hold a photo or video to select it.
- 3. Touch more items that you want to move to trash.

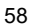

4. Touch **> Move to trash**.

**NOTE:** 

Items in the trash will be removed after 60 days.

# **Restoring a Photo or Video**

- 1. Swipe all the way up from the bottom of the screen and touch  $\bullet$ .
- 2. Touch  $\equiv$  > Trash.
- 3. Touch and hold the photo or video you want to restore and touch **Restore**.

# **Play Music**

# **Playing Your Music**

**Play Music** supports a wide variety of audio formats, so it can play music you purchase from online stores, music you copy from your CD collection, and so on.

1. Swipe all the way up from the bottom of the screen and touch  $\triangleright \equiv \gt$  **Music library** to see your music. Swipe left or right to switch views among playlists, artists, albums, songs, or genres.

**NOTE:**

The first time you open Play Music, you can sign in to your Google account to access music you have purchased from the Play Store.

2. Touch a collection and touch the song to play it.

# **Managing Playlists**

Create playlists to organize your music files into sets of songs, so that you can play the songs you like in the order you prefer.

- In the music library, touch next to a song > Add to **playlist** to add the song to a playlist or create a new playlist (touch **NEW PLAYLIST**).
- In the music library, touch **PLAYLISTS** to view existing playlists. You can then touch next to the playlist name

<sup>60</sup> 

to play the list, add the songs to other playlists, edit the playlist name or description, or delete the playlist.

 Touch a playlist to view its content. You can then touch next to a song **> Remove from playlist** to remove the song from the playlist.

# **Settings**

Swipe all the way up from the bottom of the screen and touch  $\bigcirc$ . The **Settings** app contains most of the tools for customizing and configuring your phone.

### **Network & Internet**

#### **Wi-Fi**

Open **Settings** and touch **Network & Internet > Wi-Fi**. You can turn Wi-Fi on or off and configure your Wi-Fi connections and Wi-Fi Direct feature. See *Connecting to a Wi-Fi Network* and *Wi-Fi Direct.*

#### **Mobile Network**

Open **Settings** and touch **Network & Internet > Mobile network** to control mobile data, set access point names and other network options. See *Connecting to Mobile Network*.

#### **Data Usage**

Open **Settings** and touch **Network & Internet > Data usage** to check and manage mobile data use. You can view and restrict Wi-Fi data usage as well. Touch **Data saver** to enable or disable it, which prevents apps from using data connection in the background. Apps you're currently using can access data but may do so less frequently when Data saver is enabled. You can touch **Unrestricted data** to allow

some apps to always have data connection access, even when Data saver is enabled.

## **Z** NOTE:

The data usage is measured by your phone, and your carrier's data usage accounting may differ.

#### **Hotspot & Tethering**

Open **Settings** and touch **Network & Internet > Hotspot & tethering** to share your phone's mobile data connection with PCs or other devices via USB, Bluetooth or Wi-Fi. See *Sharing Your Mobile Data Connection*.

#### **Airplane Mode**

Open **Settings** and touch **Network & Internet > Airplane mode** to turn airplane mode on or off. All the phone's radios that transmit voice or data are turned off when airplane mode is on.

#### **Call Settings**

Open **Settings** and touch **Network & Internet > Advanced > Call settings** to configure call options that you can also access from the Phone app by touching 8 (next to **Search contacts**) **> Settings > Call settings**.

#### **VPN**

Open **Settings** and touch **Network & Internet > VPN** to set up and connect to virtual private networks.

#### **Private DNS**

To get information from a website, your phone first asks where the website is. Private DNS is a way to help secure these questions and answers.

By default, your phone uses Private DNS with all networks that can use Private DNS. We recommend keeping Private DNS turned on.

Open **Settings** and touch **Network & Internet > Private DNS** to turn Private DNS on or off, or change its settings.

### **Connected Devices**

Open **Settings** and touch **Connected devices > Connection preferences > Bluetooth**. You can turn Bluetooth on or off and configure your Bluetooth connections. See *Bluetooth*.

You can also touch **Connected devices > Connection preferences > Printing** to use the default printing service or other printer plug-ins installed from the Google Play Store or your printer manufacturer.

# **Apps & Notifications**

#### **App Info**

Open **Settings** and touch **Apps & notifications** to see recently opened apps or all apps installed on your phone

and manage them. Touch an app to see its information and configure the available options.

#### **Notifications**

Open **Settings** and touch **Apps & notifications > Notifications** to manage app notifications.

#### **Default Apps**

Open **Settings** and touch **Apps & notifications > Default apps** to select the default app for voice assistant and input, web browsing, phone calling, messaging, etc. Touch **Opening links** to set Instant apps options, or touch an installed app to check its supported links and set whether to open the links in the app and clear the app's defaults.

#### **App Permissions**

Open **Settings** and touch **Apps & notifications > Advanced > App permissions** to check what apps have been allowed to access certain permissions. You can also change the app permissions.

### **WARNING!**

Changing the app permissions may result in the app not working correctly or as originally intended.

#### **Emergency Alerts**

Open **Settings** and touch **Apps & notifications > Advanced > Emergency alerts** to configure the emergency broadcast notifications.

# **Special App Access**

Open **Settings** and touch **Apps & notifications > Advanced > Special app access** to set special access options of apps.

#### **Features**

Open **Settings** and touch **Features**. The following features are available.

 **Record screen:** Set the video quality and the touch interaction options for screen recording.

#### **Z** NOTE:

To record the screen and save it as a video, swipe down the status bar with two fingers and touch **VideoScreen** in the Quick Settings panel. Then touch  $\blacktriangleright$  to start recording and  $\blacksquare$  to stop.

- **Z-POP:** While Z-POP is on, a floating bubble appears on the edge of the screen. You can drag the bubble to reveal navigation operations. Touch **Custom button** to customize the default and expanded buttons.
- **Gesture & motion:** You can control the phone with special finger gestures or by moving the phone in

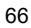

different ways. Touch the switches to enable each function; touch each function to view how to use it or try it out.

# **NOTE:**

The use of phone cover/case may stop certain functions from working.

### **Battery**

Open **Settings** and touch **Battery** to view the battery level, check what has been using the battery, enable different battery saving modes, or manually optimize apps to improve battery life.

#### **Display**

Open **Settings** and touch **Display** to configure the display options, including brightness level, eye comfort, colors and contrast, wallpaper, screen sleep time, screen rotation, font size, etc.

# **Scheduled Power On/Off**

Open **Settings** and touch **Scheduled power on/off > Power on** or **Power off** to set the day and time when the phone automatically powers on or off. Check or uncheck **Power on** / **Power off** to turn the features on or off.

# **Navigation Bar**

Open **Settings** and touch **Navigation bar** to turn on or off the concealable navigation bar or select navigation key layout.

# **Audio Profiles**

Open **Settings** and touch **Audio profiles**. You can use the audio profile you need and add or edit audio profiles.

#### **Storage**

Open **Settings** and touch **Storage** to view the memory information of the internal phone storage and the microSDXC card (if one is installed).

- **Saving location:** When a microSDXC card is installed, you can select **Phone** or **SD card** as the default location for new data, such as captured photos and recorded audio.
- **Device storage:** Touch **Internal shared storage** to get a detailed breakdown of space usage by type. Touch a data type to see more information or delete the files you do not need.
- **Portable storage:** Safely mount, unmount (eject), and format your microSDXC card. If you need to store large applications, games, and their data in your microSDXC card, you can format the card and use it as part of the device storage.

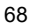

### **Security & Location**

Open **Settings** and touch **Security & location** to configure options that help keep your phone and data safe, and manage location services, which help your phone and apps determine your location.

- **Google Play Protect:** Google Play Protect regularly checks your apps and phone for harmful behaviour and warns you about any detected potential harm.
- **Find My Device:** Use Find My Device to locate, lock, or wipe your lost device remotely. The lost device must be signed in to a Google account.
- **Security update:** Check for security update of your system.
- **Screen lock:** Disable the screen lock or enable it with swipe, pattern, PIN, or password. See *Protecting Your Phone With a Screen Lock*.

Touch beside **Screen lock** to set its options.

- **Lock screen preferences:** Set notification display preference, message, lockdown, and other options for the lock screen.
- **Fingerprint:** Set up to 5 fingerprints and enable them to unlock the phone, quickly open a selected app, or access Private Space. Enable the touch-control and swipe functions of the fingerprint sensor. See *Using Your Fingerprint*.
- **Face Verify:** Use face recognition to unlock the screen

<sup>69</sup> 

or notification content, or open locked apps in Private Space. See *Using Face Recognition*.

 **Smart Lock:** Keep the phone unlocked when connected to trusted devices, in trusted places, or unlocked when your phone is being carried on the body.

**Z** NOTE:

You need to sign in to your Google account on the phone to use all the **Smart Lock** features.

- **Location:** Manage location services, which help your phone and apps determine your location. To use location-related applications, such as finding your location on Google Maps, you must have location services enabled on your phone.
- **Show passwords:** Display passwords as you enter them.
- **Device admin apps:** View or deactivate apps you have authorized to be device administrators.
- **SIM card lock:**
	- **Lock SIM card:** Activate or deactivate the PIN lock to require PIN before accessing the nano-SIM card.
	- ▶ Change SIM PIN: Change the PIN used to access the nano-SIM card.

#### **NOTE:**

Put all your confidential passwords in a safe place for future use. If you enter the wrong SIM PIN more times

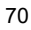

than allowed, your nano-SIM card will be locked and you cannot access the mobile phone network. Contact your operator for a PIN Unlock Key (PUK) to restore the nano-SIM card.

- **Encryption & credentials:** Check the encryption status of your phone and set the credential storage options.
- **Trust agents:** View or deactivate trust agents.
- **Screen pinning:** Keep a screen of your choice in view, so that others cannot switch to other apps and access your personal information. See *Protecting Your Phone With Screen Pinning*.

#### **Accounts**

Open **Settings** and touch **Accounts** to manage your accounts and synchronization. Touch **Add account** to sign in to or create accounts on your phone. Touch an account you have added to adjust its settings.

#### **Accessibility**

Open **Settings** and touch **Accessibility** to configure accessibility plug-ins and services on your phone, such as using **Color inversion** or **Display size** for users with sight problems.

# **Google**

Open **Settings** and touch **Google** to manage settings for Google apps and services.

#### **System**

#### **About Phone**

Open **Settings** and touch **System > About phone** to view phone number, status, legal information, and other information. You can also touch **Emergency information** to edit your medical information and emergency contacts for first responders to read from your lock screen.

#### **Languages & Input**

Open **Settings** and touch **System > Languages & input** to configure options related to system language, input methods and assistance, speech input and output as well as mouse/trackpad input.

#### **Date & Time**

Open **Settings** and touch **System > Date & time** to set date, time, time zone, and the time format. You can also use network-provided data.

#### **Backup**

Open **Settings** and touch **System > Backup** to manage data backup options. To easily restore or switch phones at
any time, you can enable automatic backup to Google Drive of important data. You need to sign in to your Google account to use this feature.

#### **Reset Options**

Open **Settings** and touch **System > Advanced > Reset options** to reset network settings, app preferences, or the phone to factory default status.

#### **Multiple Users**

Open **Settings** and touch **System > Advanced > Multiple users** to manage the user accounts of your phone.

You can share your phone with other people by creating additional user accounts. Each user with a separate account has his/her own storage space, wallpaper, screen lock and so on. Users can also adjust phone settings like Wi-Fi that affect everyone and update apps for all other users.

By default, a Guest account is available for anyone who needs to use your phone temporarily. You can touch **Add user** to create more user accounts.

If you want users to add more users when the phone is locked, switch on **Add users from lock screen**. Anyone can then open the Quick Settings panel from the lock screen and

touch  $\bigcirc$  /  $\bigcirc$  > Add user to create new user accounts.

**NOTES:** 

Touch  $\bullet$  next to an account to configure its options.

<sup>73</sup> 

 When a guest user has finished using your phone, he/she can touch **Remove guest** in the **Multiple users** menu to delete all his/her data from your phone.

# **System Updates**

Open **Settings** and touch **System > Advanced > System Updates** to check for system updates and install them when they become available.

# **For Your Safety**

# **General Safety**

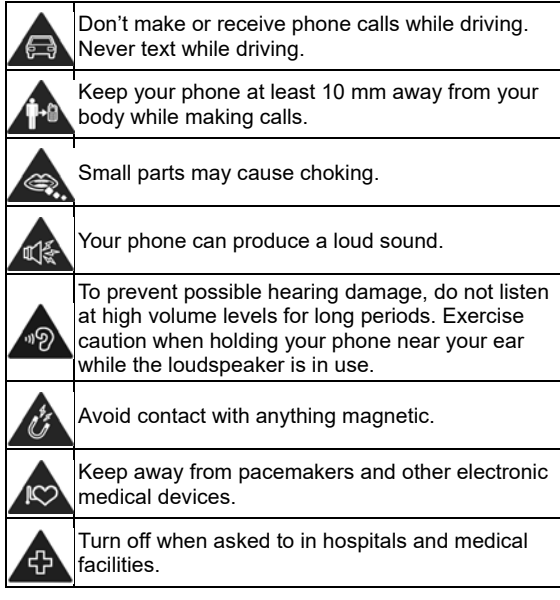

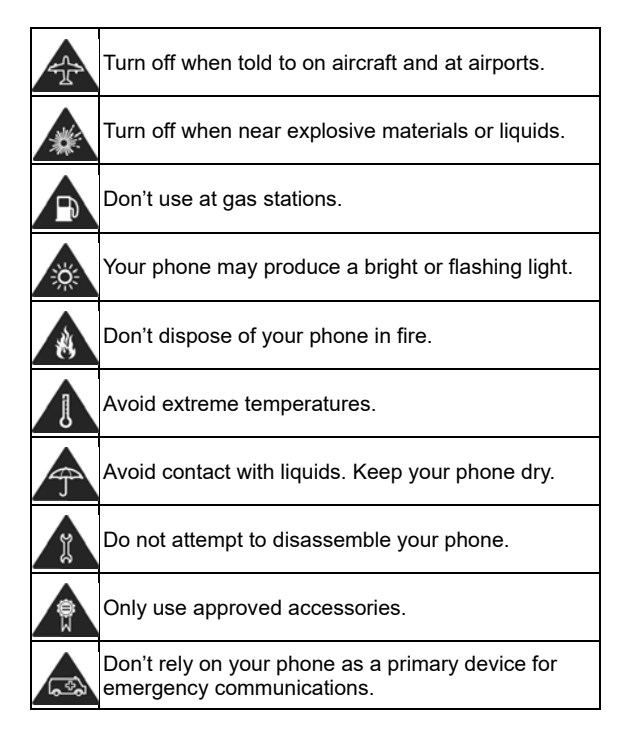

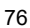

# **FCC RF Exposure Information (SAR)**

This phone is designed and manufactured not to exceed the emission limits for exposure to radio frequency (RF) energy set by the Federal Communications Commission of the United States.

During SAR testing, this device was set to transmit at its highest certified power level in all tested frequency bands, and placed in positions that simulate RF exposure in usage against the head with no separation, and near the body with the separation of 10 mm. Although the SAR is determined at the highest certified power level, the actual SAR level of the device while operating can be well below the maximum value. This is because the phone is designed to operate at multiple power levels so as to use only the power required to reach the network. In general, the closer you are to a wireless base station antenna, the lower the power output.

The exposure standard for wireless devices employing a unit of measurement is known as the Specific Absorption Rate, or SAR. The SAR limit set by the FCC is 1.6 W/kg.

This device is complied with SAR for general population/uncontrolled exposure limits in ANSI/IEEE C95.1- 1992 and had been tested in accordance with the measurement methods and procedures specified in IEEE1528.

The FCC has granted an Equipment Authorization for this model phone with all reported SAR levels evaluated as in

compliance with the FCC RF exposure guidelines. SAR information on this model phone is on file with the FCC and can be found under the Display Grant section of www.fcc.gov/oet/ea/fccid after searching on FCC ID: SRQ-ZTEV10VITA. The FCC ID also can be found on the device

# when you open **Settings > System > About phone**.

For this device, the highest reported SAR value for usage against the head is 0.270 W/kg, and for usage near the body is 1.452 W/kg.

While there may be differences between the SAR levels of various phones and at various positions, they all meet the government requirements.

SAR compliance for body-worn operation is based on a separation distance of 10 mm between the unit and the human body. Carry this device at least 10 mm away from your body to ensure RF exposure level compliant or lower to the reported level. To support body-worn operation, choose the belt clips or holsters, which do not contain metallic components, to maintain a separation of 10 mm between this device and your body.

RF exposure compliance with any body-worn accessory, which contains metal, was not tested and certified, and using such body-worn accessory should be avoided.

# **FCC Regulations**

This mobile phone complies with part 15 of the FCC Rules. Operation is subject to the following two conditions: (1) This device may not cause harmful interference, and (2) this device must accept any interference received, including interference that may cause undesired operation.

This mobile phone has been tested and found to comply with the limits for a Class B digital device, pursuant to Part 15 of the FCC Rules. These limits are designed to provide reasonable protection against harmful interference in a residential installation. This equipment generates, uses and can radiate radio frequency energy and, if not installed and used in accordance with the instructions, may cause harmful interference to radio communications. However, there is no guarantee that interference will not occur in a particular installation. If this equipment does cause harmful interference to radio or television reception, which can be determined by turning the equipment off and on, the user is encouraged to try to correct the interference by one or more of the following measures:

- Reorient or relocate the receiving antenna.
- Increase the separation between the equipment and receiver.
- Connect the equipment into an outlet on a circuit different from that to which the receiver is connected.
- Consult the dealer or an experienced radio/TV technician for help.

**CAUTION:** 

Changes or modifications not expressly approved by the party responsible for compliance could void the user's authority to operate the equipment.

# **Distractions**

# **Driving**

Full attention must be given to driving at all times in order to reduce the risk of an accident. Using a phone while driving (even with a hands-free kit) can cause distraction and lead to an accident. You must comply with local laws and regulations restricting the use of wireless devices while driving.

### **Operating Machinery**

Full attention must be given to operating the machinery in order to reduce the risk of an accident.

# **Product Handling**

# **General Statement on Handling and Use**

You alone are responsible for how you use your phone and any consequences of its use.

You must always switch off your phone wherever the use of a phone is prohibited. Use of your phone is subject to safety measures designed to protect users and their environment.

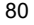

- Always treat your phone and its accessories with care and keep them in a clean place.
- Keep the screen and camera lens clean. An unclean screen or camera lens may slow down the phone's reaction to your operations or interfere with the image quality.
- Clean your phone and its accessories with a soft material such as cleaning cloth for eyeglass lenses. Do not use alcohol or other corrosive substances for cleaning or allow them to get inside.
- Do not expose your phone or its accessories to open flames or lit tobacco products.
- Do not expose your phone or its accessories to liquid, moisture or high humidity.
- Do not drop, throw or try to bend your phone or its accessories.
- Do not use harsh chemicals, cleaning solvents, or aerosols to clean the phone or its accessories.
- Do not paint your phone or its accessories.
- Do not attempt to disassemble your phone or its accessories. Only authorized personnel can do so.
- Do not place your phone inside or near heating equipment or high-pressure containers, such as water heaters, microwave ovens, or hot cooking utensils.

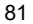

Otherwise, your phone may be damaged.

- Please check local regulations for disposal of electronic products.
- Do not carry your phone in your back pocket as it could break when you sit down.

#### **Battery Safety**

- Using ZTE-unapproved or incompatible battery, charger or power adapter may damage your device, shorten its lifespan or cause a fire, explosion or other hazards.
- The recommended operating temperatures are 0 °C to 35 °C and the storage temperatures are -20 °C to +45 °C. Extreme temperatures can damage the device and reduce the charging capacity and lifespan of your device and battery.
- Do not remove the back cover. The battery is not removable. Removal may cause fire or explosion.
- Do not change or replace the built-in rechargeable battery in your device by yourself. The battery can only be changed or replaced by ZTE or ZTE-authorized service provider.
- Do not place the device or the battery in or near heating equipment, such as microwave ovens, stoves or radiators. Keep the device and the battery away from excessive heat and direct sunlight. If not, the device or

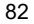

the battery may overheat and cause explosion or fire.

- Do not disassemble, squeeze or puncture the device, as this can cause explosion or fire.
- Do not throw the device into a fire to avoid explosion.
- Please disconnect the charger when the battery is fully charged. Overcharging may shorten the battery life.
- When not using the device for a long period, please charge the battery about half and then store the device in a cool dry place.
- If the battery damages or shows signs of swelling or leakage, please stop use immediately and contact ZTE or ZTE-authorized service provider for replacement.

#### **Small Children**

Do not leave your phone and its accessories within the reach of small children or allow them to play with it. They could hurt themselves or others, or could accidentally damage the phone.

Your phone contains small parts with sharp edges that may cause an injury or may become detached and create a choking hazard.

### **Demagnetization**

To avoid the risk of demagnetization, do not allow electronic devices or magnetic media close to your phone for a long

#### time.

#### **Electrostatic Discharge (ESD)**

Do not touch the metallic connectors of the nano-SIM card and the microSDXC card.

#### **Antenna**

Do not touch the antenna unnecessarily.

#### **Normal Use Position**

When placing or receiving a phone call, hold your phone to your ear, with the bottom towards your mouth.

#### **Airbags**

Do not place a phone in the area over an airbag or in the airbag deployment area, as an airbag inflates with great force and serious injury could result. Store the phone in a safe and secure area before driving your vehicle.

#### **Seizures/ Blackouts**

The phone can produce a bright or flashing light. A small percentage of people may be susceptible to blackouts or seizures (even if they have never had one before) when exposed to flashing lights or light patterns such as when playing games or watching videos. If you have experienced seizures or blackouts or have a family history of such occurrences, please consult a physician. To reduce the risk of blackouts or seizures, use your phone in a well-lit room and take frequent breaks.

#### **Repetitive Strain Injuries**

To minimize the risk of Repetitive Strain Injury (RSI) when texting or playing games with your phone:

- Do not grip the phone too tightly.
- Press the buttons lightly.
- Use the special features which are designed to minimize the times of pressing buttons, such as Message Templates and Predictive Text.
- Take frequent breaks to stretch and relax.

#### **Emergency Calls**

This phone, like any other wireless phone, operates using radio signals, which cannot guarantee connection in all conditions. Therefore, you must never rely solely on any wireless phone for emergency communications.

### **Loud Noise**

This phone is capable of producing loud noises, which may damage your hearing. Turn down the volume before using headphones, Bluetooth headsets or other audio devices.

# **Phone Heating**

Your phone may become warm during charging and during

<sup>85</sup> 

normal use.

# **Electrical Safety**

#### **Accessories**

Use only approved accessories.

Do not connect with incompatible products or accessories.

Take care not to touch or allow metal objects, such as coins or key rings, to contact or short-circuit the charging jack. Never puncture the surface of the phone with sharp objects.

#### **Connection to Vehicles**

Seek professional advice when connecting a phone interface to the vehicle electrical system.

# **Faulty and Damaged Products**

Do not attempt to disassemble the phone or its accessories. Only qualified personnel can service or repair the phone or its accessories.

If your phone (or its accessories) has been submerged in water, punctured, or subjected to a severe fall, do not use it until you have taken it to be checked at an authorized service center.

# **Radio Frequency Interference**

#### **General Statement on Interference**

Care must be taken when using the phone in close proximity to personal medical devices, such as pacemakers and hearing aids.

Please consult your doctor and the device manufacturers to determine if the operation of your phone may interfere with the operation of your medical devices.

#### **Pacemakers**

Pacemaker manufacturers recommend that a minimum separation of 15 cm (6 inches) be maintained between a mobile phone and a pacemaker to avoid potential interference with the pacemaker. To achieve this, use the phone on the opposite ear to your pacemaker and do not carry it in a breast pocket.

#### **Hearing Aids**

People with hearing aids or other cochlear implants may experience interfering noises when using wireless devices or when one is nearby.

The level of interference will depend on the type of hearing device and the distance from the interference source. Increasing the separation between them may reduce the interference. You may also consult your hearing aid manufacturer to discuss alternatives.

### **Medical Equipment**

Turn off your wireless device when you are requested to do so in hospitals, clinics or healthcare facilities. These requests are designed to prevent possible interference with sensitive medical equipment.

#### **Aircraft**

Switch off your wireless device whenever you are instructed to do so by airport or airline staff.

Consult the airline staff about the use of wireless devices onboard the aircraft and enable airplane mode of your phone when boarding an aircraft.

#### **Interference in Vehicles**

Please note that because of possible interference to electronic equipment, some vehicle manufacturers forbid the use of mobile phones in their vehicles unless a hands-free kit with an external antenna is included in the installation.

# **Explosive Environments**

#### **Gas Stations and Explosive Atmospheres**

In locations with potentially explosive atmospheres, obey all posted signs to turn off wireless devices such as your phone or other radio equipment.

Areas with potentially explosive atmospheres include fuelling areas, below decks on boats, fuel or chemical transfer or

storage facilities, and areas where the air contains chemicals or particles, such as grain, dust, or metal powders.

# **Blasting Caps and Areas**

Power off your mobile phone or wireless device when in a blasting area or in areas where signs are posted to power off "two-way radios" or "electronic devices" to avoid interfering with blasting operations.